# Pearson

# Coupa Guidance for New Suppliers

**Welcome to the Pearson Supplier Onboarding Process!** This document is designed to help you through the onboarding process by joining the Coupa Supplier Portal.

*May 2018* 

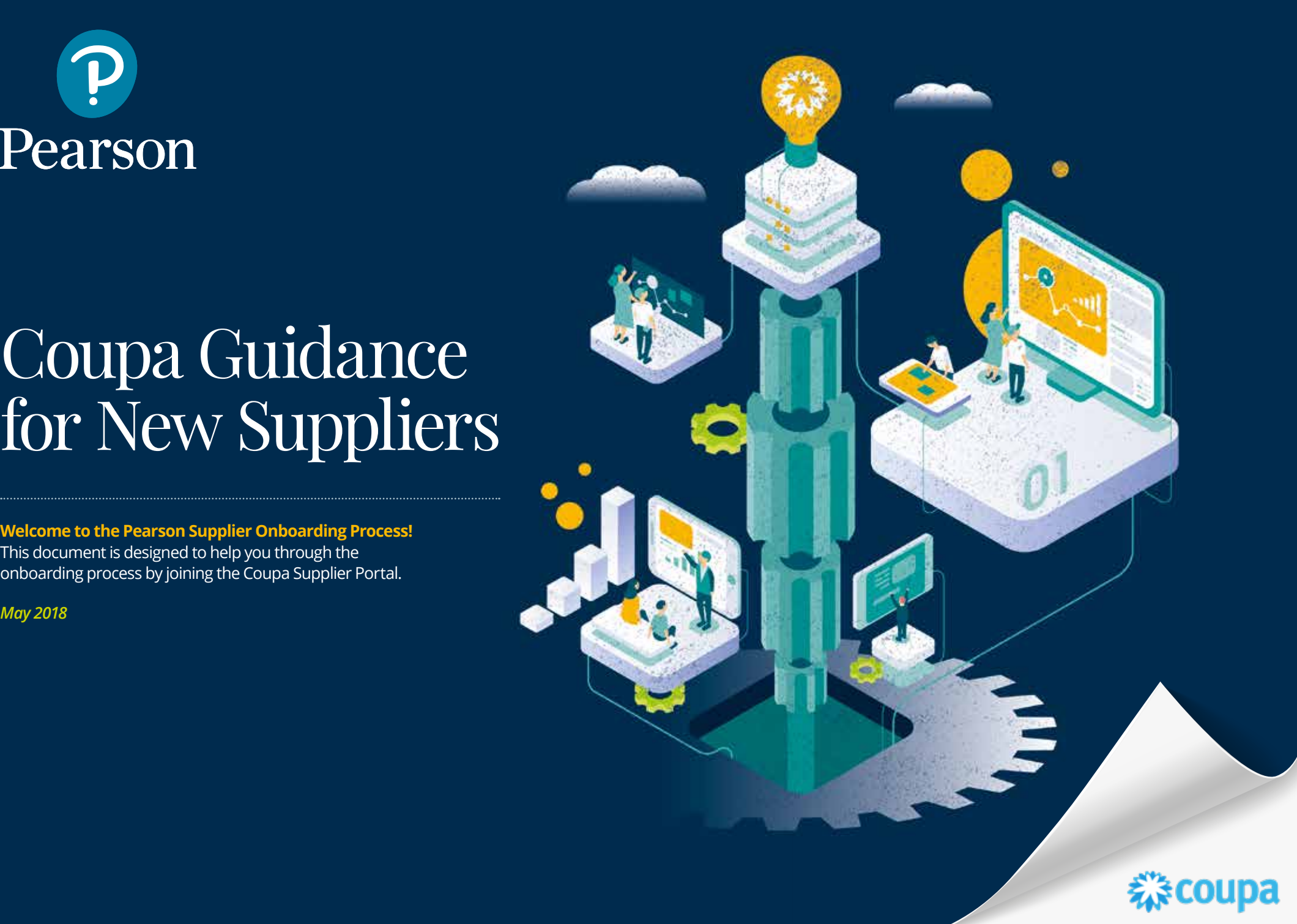

## Coupa Guidance for New Suppliers

**1 Prince 2**<br> **Exercise** Coupa Supplier Portal (CSP) like the one displayed below. **First,** you will receive an email invitation from <do\_not\_reply@supplier.coupahost.com>

**Second,** you can decide if you want to:

- **a** Join the Coupa Supplier Portal (preferred) which supports a fully electronic workflow with Pearson and gives you the ability to see your invoice statuses and purchase orders at anytime.
- **b** Provide the required supplier information without registering on the CSP.

**Third,** click on the link below the Pearson signature that corresponds with your choice to join the CSP.

By referencing the following simple guidance, completing your Pearson onboarding process through the CSP should be quick and easy.

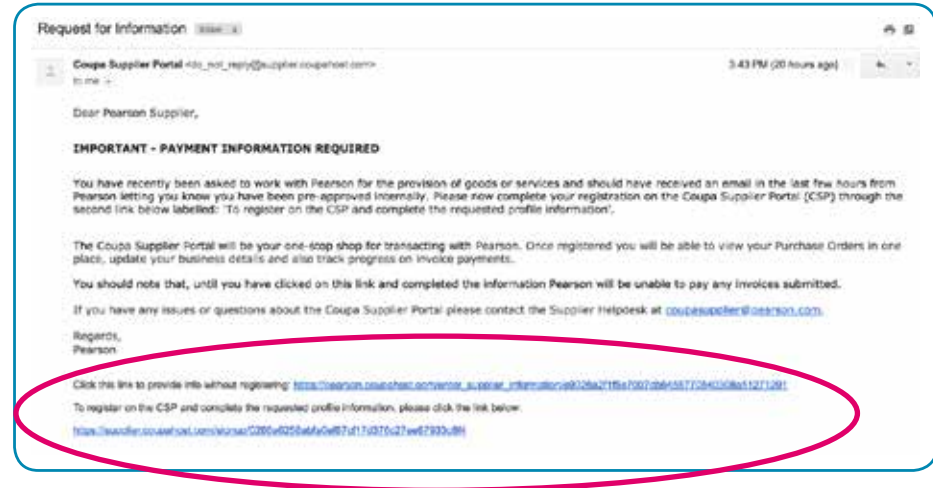

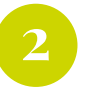

Since you chose the link to complete the supplier onboarding form by joining the Coupa Supplier Portal, **follow the steps below to create your account and password.**

#### **C**oupa supplier portal

#### Welcome to the Coupa Supplier Portal

Please validate the information below and create the password for your account.

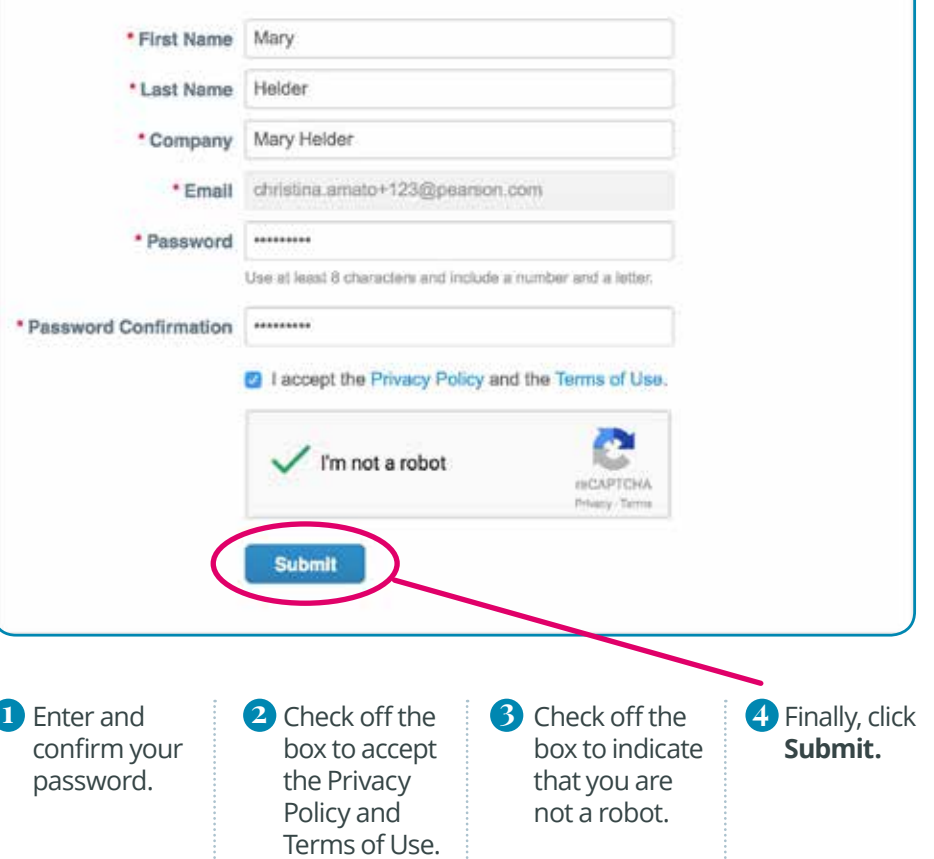

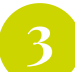

# **3 Welcome to the Coupa Supplier Portal (CSP). •** Navigating the CSP is quite easy.

- 
- Feel free to click **Take Tour** to see some key feature highlights or **Close.**

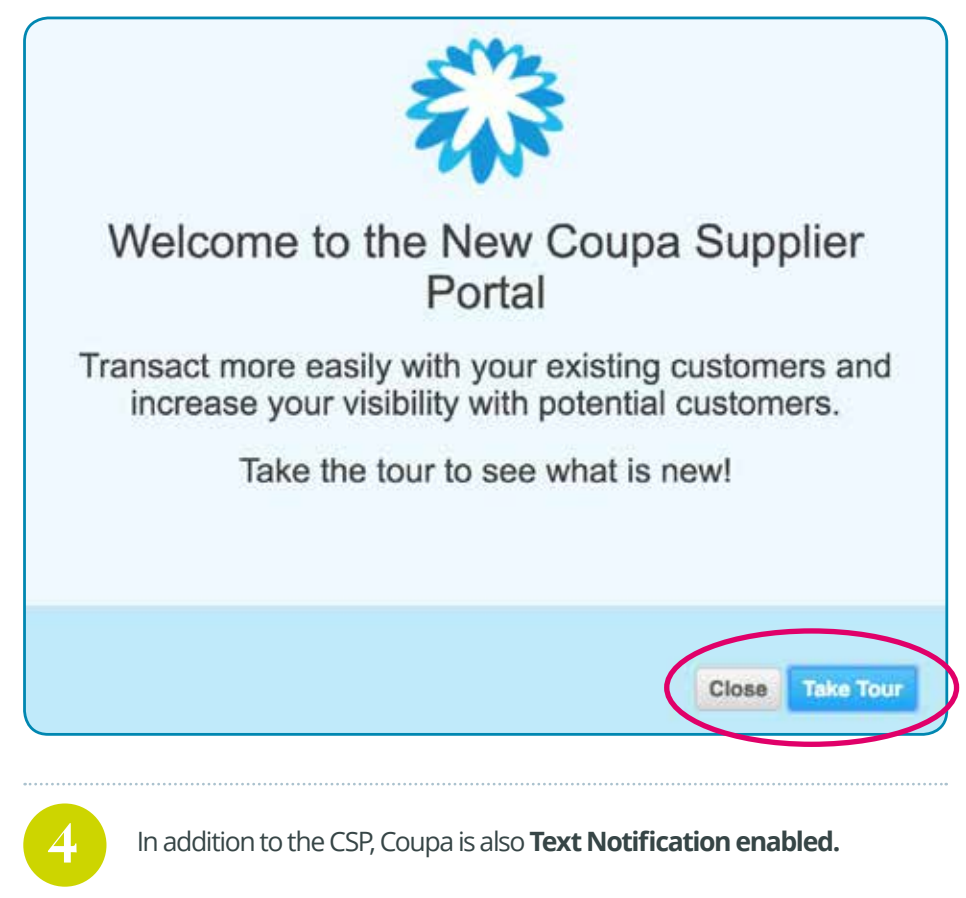

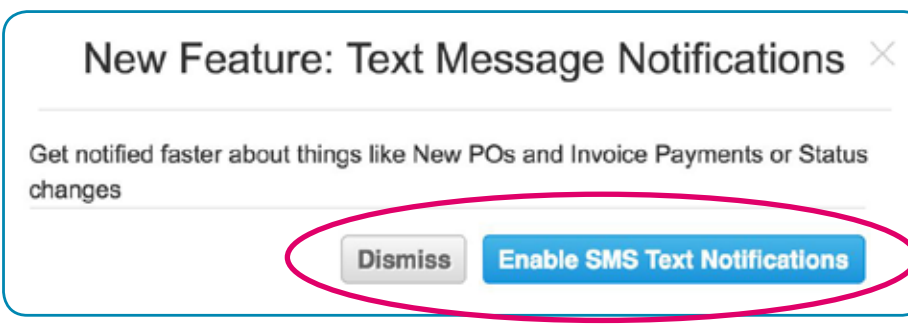

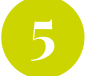

If anything is unclear, please contact coupasupplier@pearson.com

\* Legal Entity Name Coupa Test III, LLC

Errors in form submission will likely cause a rejection from our Suppler Management

CSP\_SM\_Guidance\_for\_New\_Suppliers

GUIDE, HOW TO ELL.

Parent Company Name

OUT THIS FORM

Upon joining and logging into the Coupa Supplier Portal, **follow the steps below** to complete your Profile for Pearson.

#### Fields marked in **red** and with a **red asterisk (\*) are mandatory** and requested fields are also indicated **PLEASE NOTE** as needed. Scroll to the bottom coupa supplier portal of the form and click SAVE at any time to Profile Orders Service/Time Sheets ASN Home save your progress. Profile Pearson w Supplier Information Coupa Test III, LLC ABOUT YOU/YOUR COMPANY As part of Pearson's onboarcing process, we require you to fill out the following curr to register you as a supplier. Once onbarded as a Supplier your Pe Purchase Order and send it to you. This Purchase Order must be attached to a vali Please use the GUIDE to help you complete this form accurately and with low effort. **PLEASE NOTE**

- **Legal Entity Name:** Your given name or that of your operating company. It should be pre-populated by your Pearson Contact. **1**
- **Parent Company Name:** Only needed if you are a member of a larger organization. **2**
- **Purchasing Category:** Select one that best describes the majority of the work you will be doing with Pearson. It should be pre-populated by your Pearson Contact. **3**
- **Goods/Services Provided:** Briefly Explain the range of goods or services provided by your company. It should be pre-populated by your Pearson Contact. **4**
- **Number of Employees:** How many other people work for you or your company? **5**
- **Year of Incorporation/Registration:** Complete as registered or enter "not registered" **6**

If the Profile field reads Public Profile, please be sure to **change it to Pearson.**

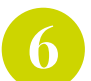

**1**

**6 Country of Incorporation / Registration:** Indicate in text field box or enter "not registered" as needed.

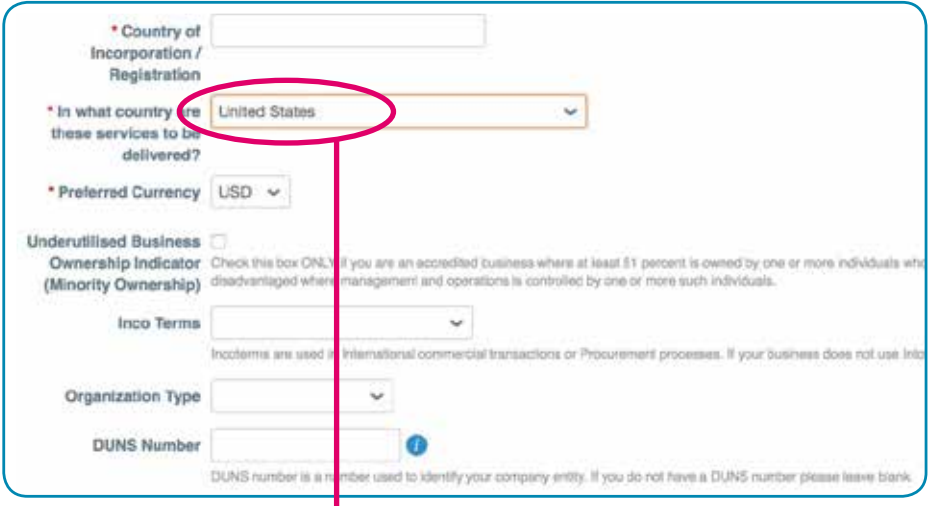

#### **2 PLEASE NOTE**

**In what country are these services to be delivered?: PLEASE UPDATE.** This field should be correctly pre-populated by your Pearson Contact. If it is not, be sure to change the deliverable country to United States, Canada, or United Kingdom, etc. as applicable.

**Underutilised Business Ownership Indicator (Minority Ownership):** If your business does not qualify, please do not check. **3**

**Preferred Currency:** Your preferred currency will be used to issue the PO to you and should match the currency used on your invoices. **4**

**Inco Terms**: Three letter Inco Term code for the supplier's commercial terms. If your business does not use Inco Terms, please leave blank. **5**

**Organization Type:** Select the correct organization type from the pull-down list. **6**

**DUNS Number:** If your business does not have a DUNS number please leave blank. If you are DUNS registered, you may enter the 9 digits in this text field. **7**

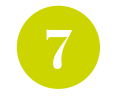

**The Primary Contact Information** may have been partially completed by your Pearson requestor. Be sure to validate the **name(s), email address, and provide either a mobile or work phone number** in case we have any questions regarding your supplier record.

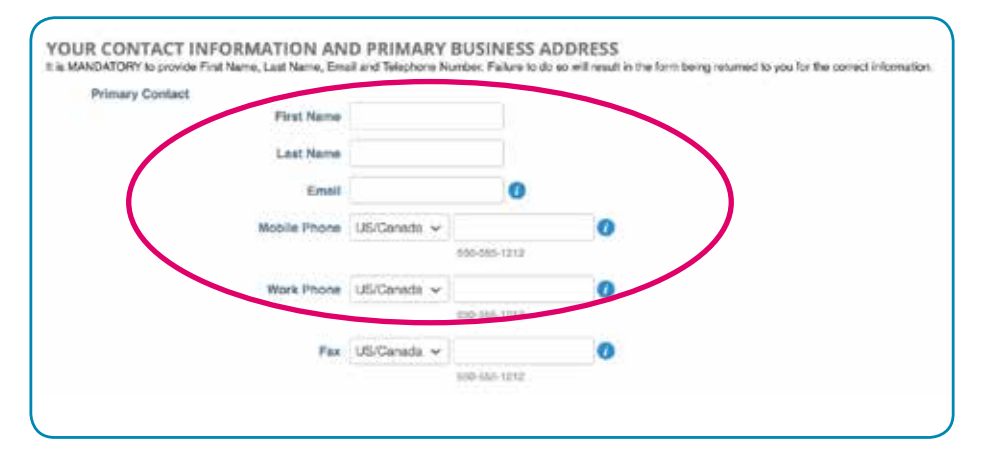

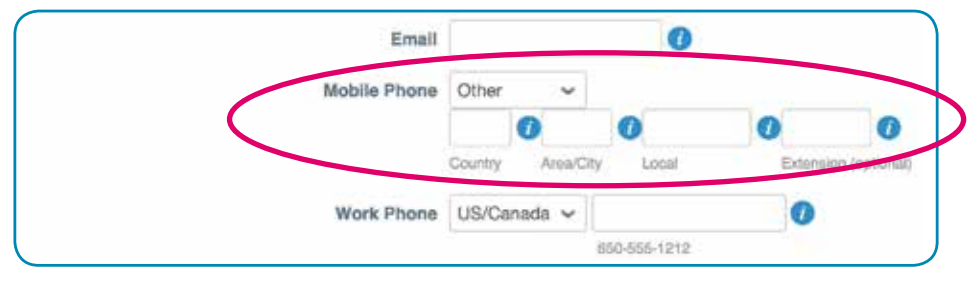

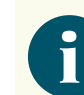

US/Canada is the default phone format, but can be changed to Other. **Select Other to enter your country code, area/city code, local, and extension as needed.**

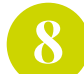

### Your Primary Address **must be completed and include: 8 9**

- **• Street Address**
- **• Postal Code**
- **• City**
- **• Country**

If these fields aren't populated, the form will be rejected.

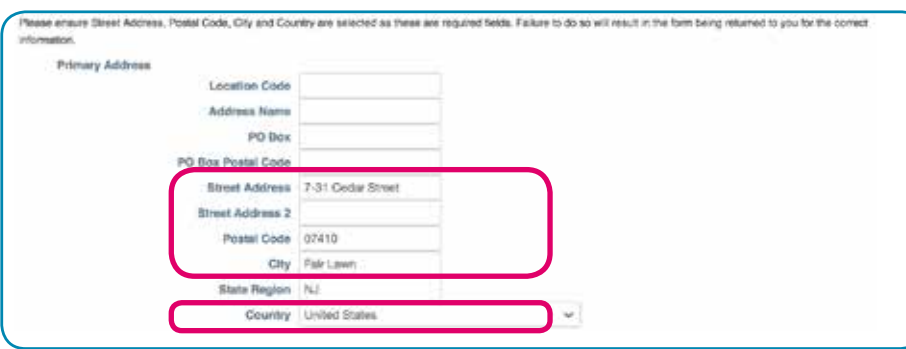

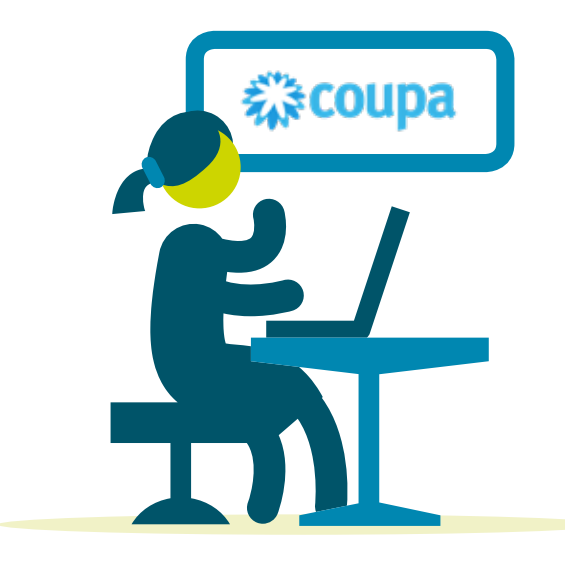

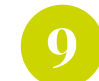

**1 PO Method:** indicate how you would like to **receive POs** from Pearson: **EMAIL**, cXML, EDI, or Buy Online.

**2 PO Change Method:**  indicate how you would like to **receive amended POs** from Pearson: **EMAIL**, cXML, EDI, or Buy Online.

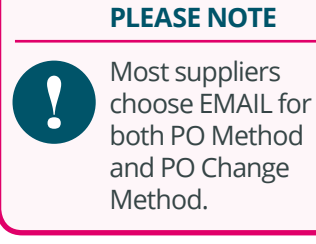

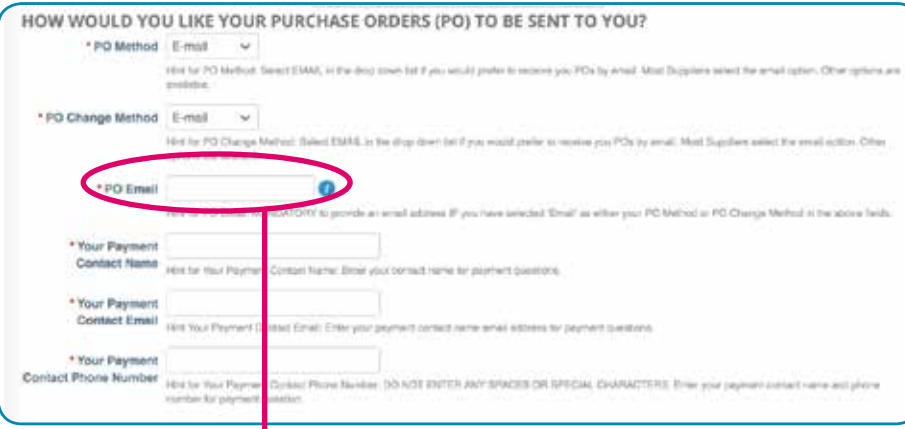

#### **3 PLEASE NOTE**

If you entered: EMAIL in the PO Method or PO Change Method boxes above, **this field must be populated with the appropriate PO email address.**

- **Your Payment Contact Name:** can be your name, or can be the name of a person within your organization responsible for receiving payment advices. **4**
- **Your Payment Contact Email:** Payment advices are sent out via email so an email address is required. **5**
- **Your Payment Contact Phone Number:** If there are questions regarding your information and payment, we may need to speak with someone via telephone. **6**

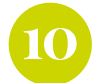

#### **10** Click the Add button to establish your **remit to address** and to enter<br>**10 11** Enter **Legal Entity Name** and **Country**. **banking details.**

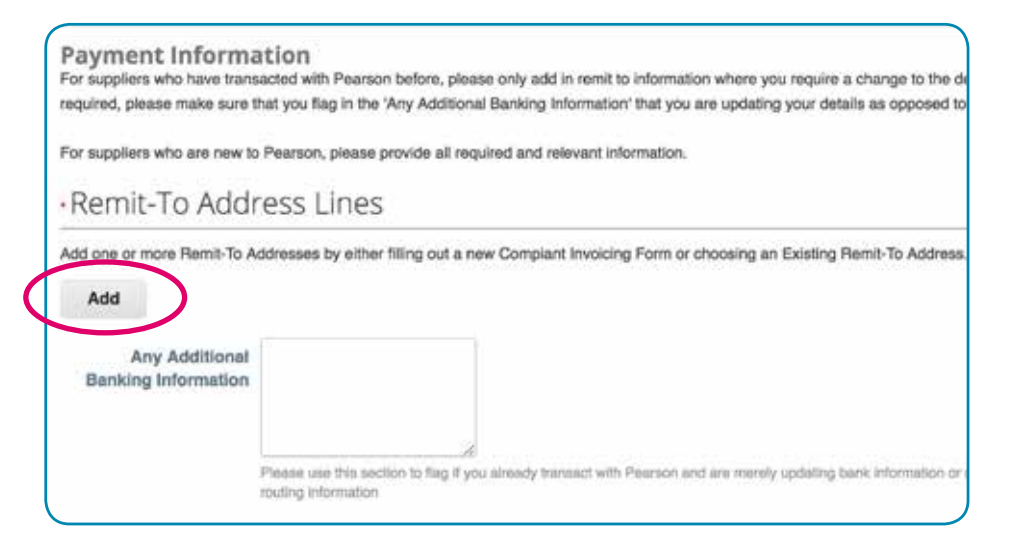

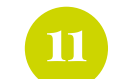

#### **1** Enter Legal Entity Name and Country.

Both fields are required.

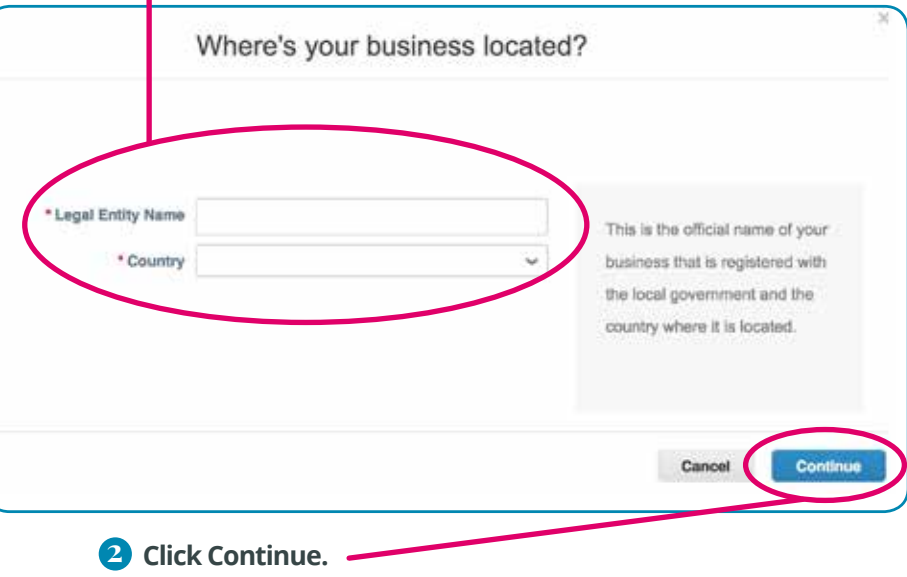

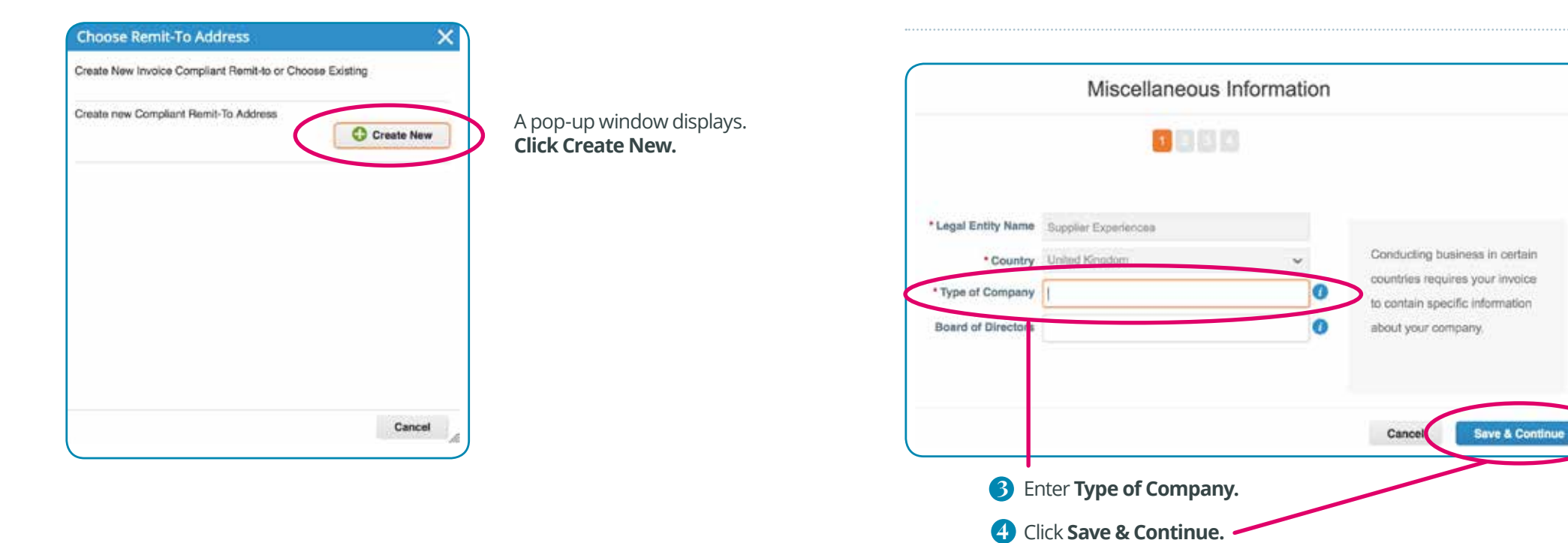

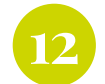

**12** Enter the registered address of your legal entity. **This is the same location where you receive government documents.** 

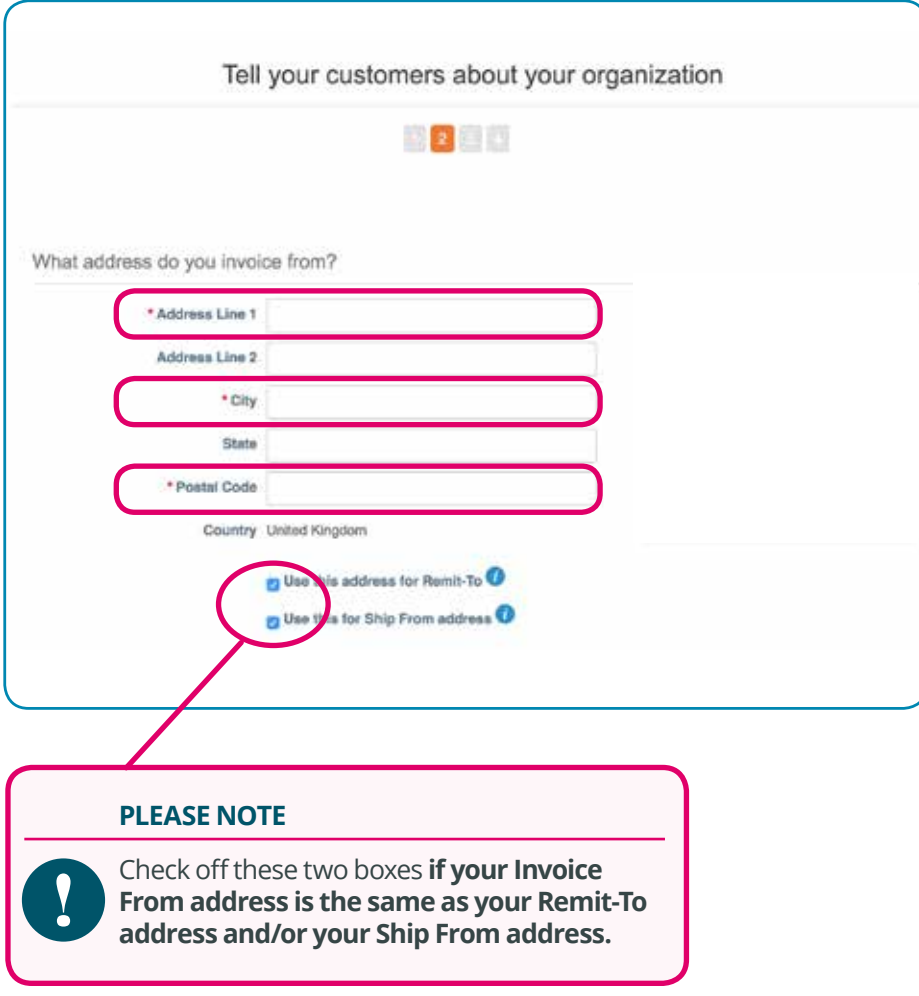

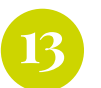

If you are supplying goods/services **in the USA**, select the Country and enter your TAX ID (e.g. SS#, EIN).

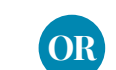

If you are supplying goods/services **outside of the USA**, and are VAT Registered, select the Country and enter your VAT ID. **OR**

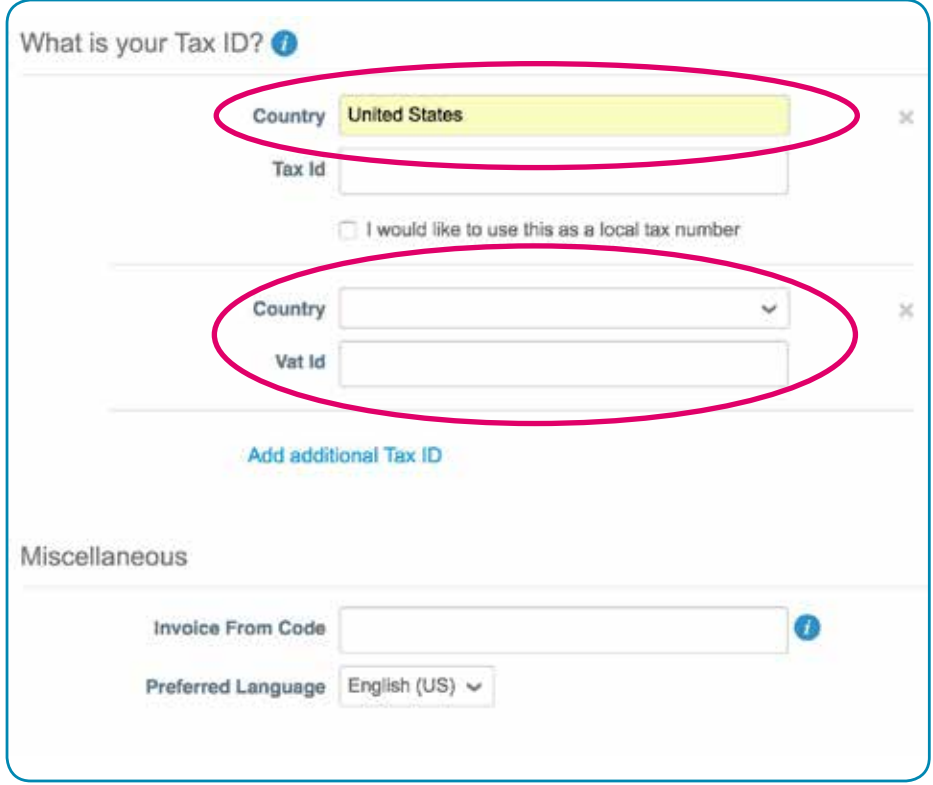

#### **PLEASE NOTE**

If you are **not** VAT Registered, **do not** select a country and leave VAT ID blank.

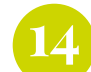

#### **14 Required Fields: 15** Required Fields:

- **• Bank Name**
- **• Beneficiary (Account) Name**
- **• Account Number**

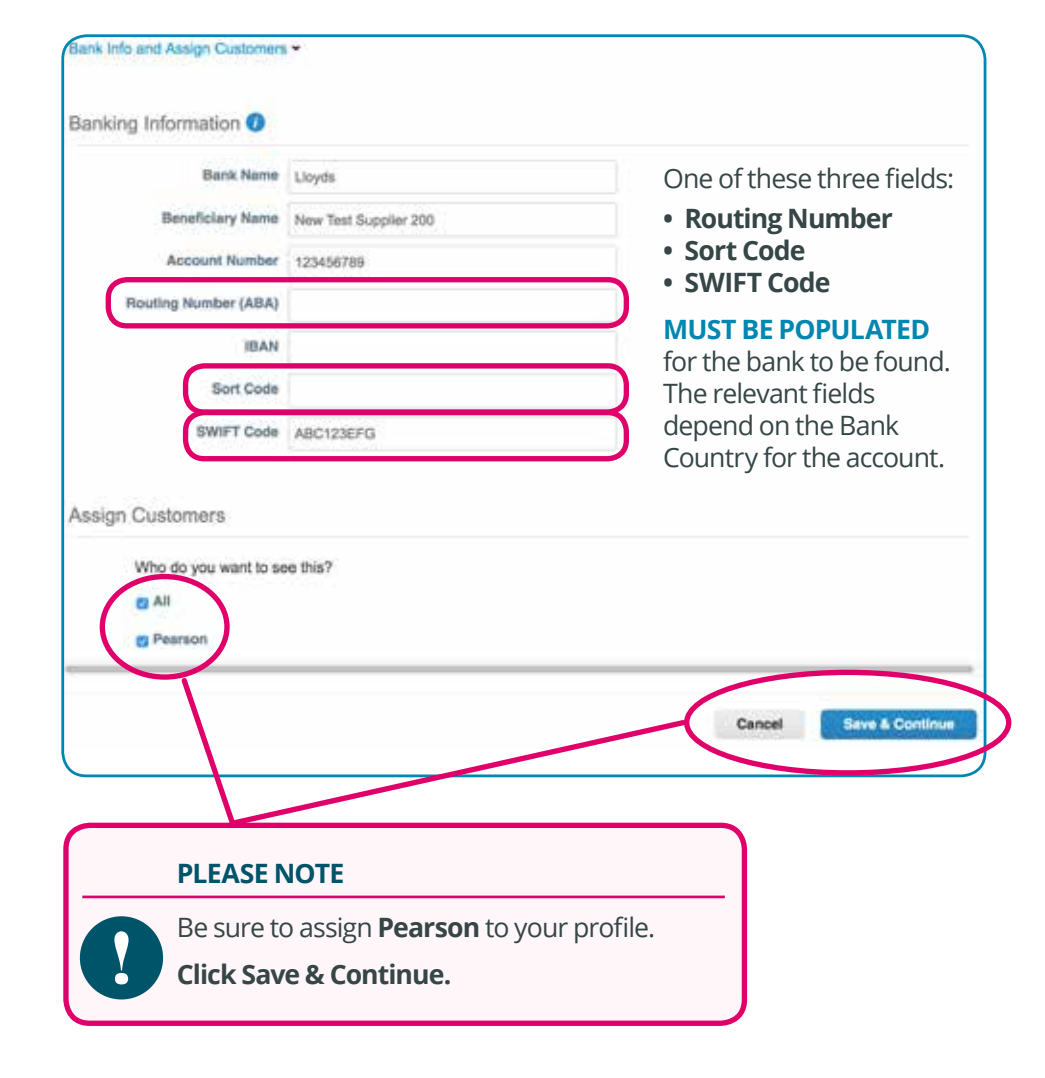

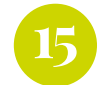

Review your Remit-To information as you have just entered it. **Click Next.**

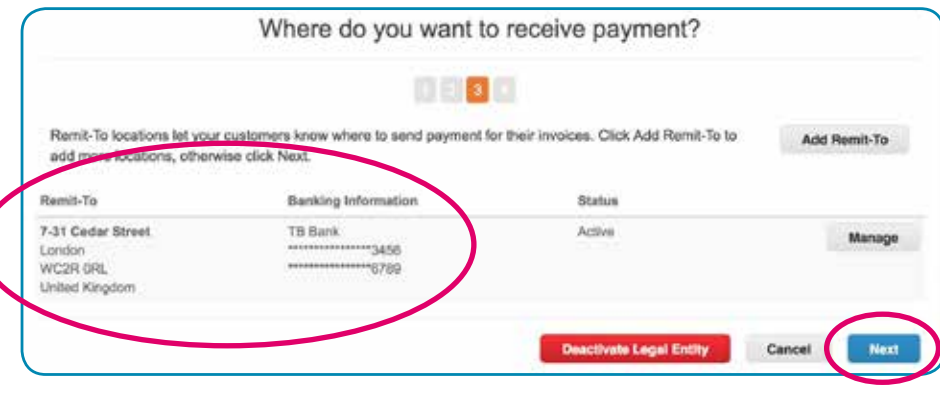

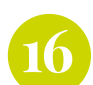

Review your Shipping information. **Click Done.**

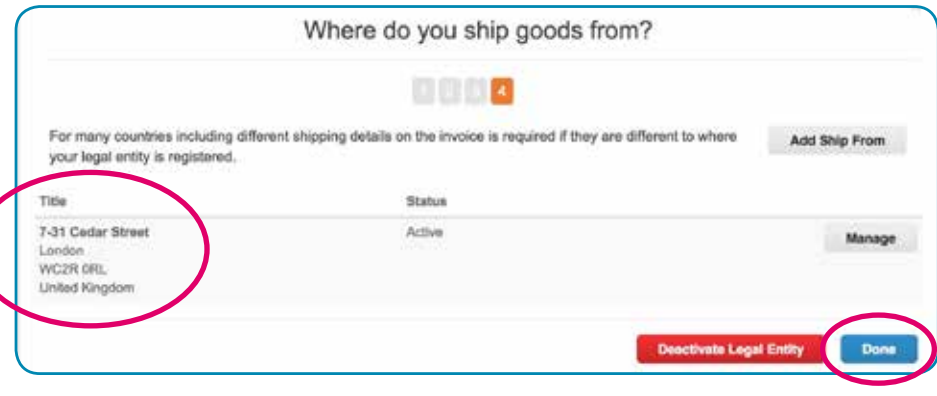

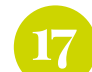

Click **Add Now** to complete your Remit-To set up as needed.

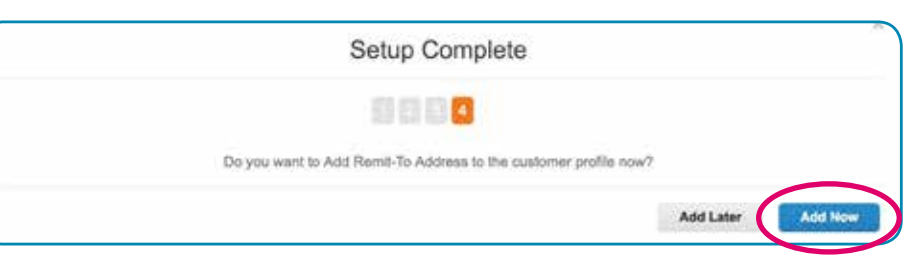

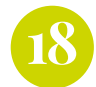

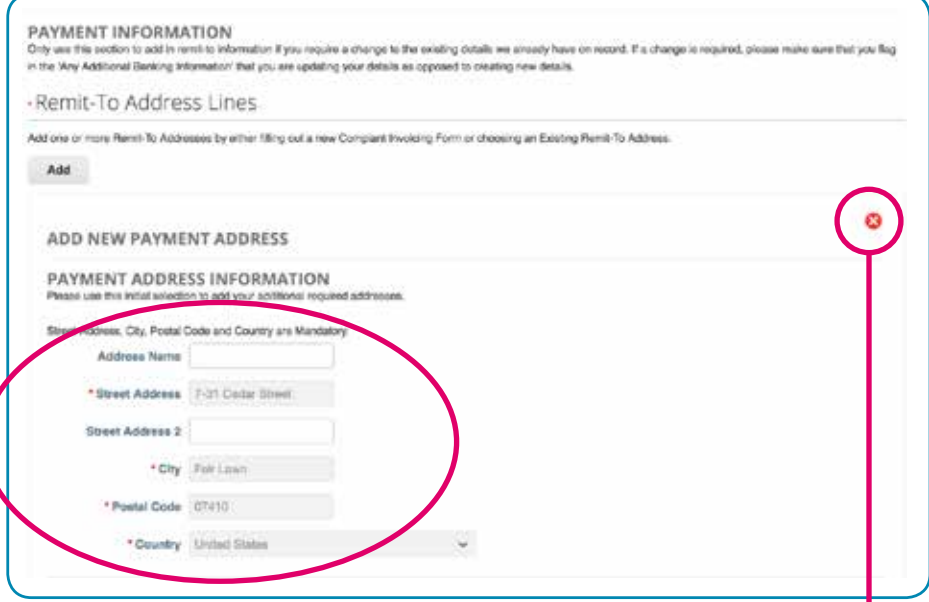

**Review** the Remit-To Address Information you had entered in the previous pop-up windows.

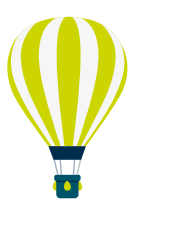

#### **PLEASE NOTE**

**Review the Bank Details** you have entered.

**If incorrect click the red cross.**

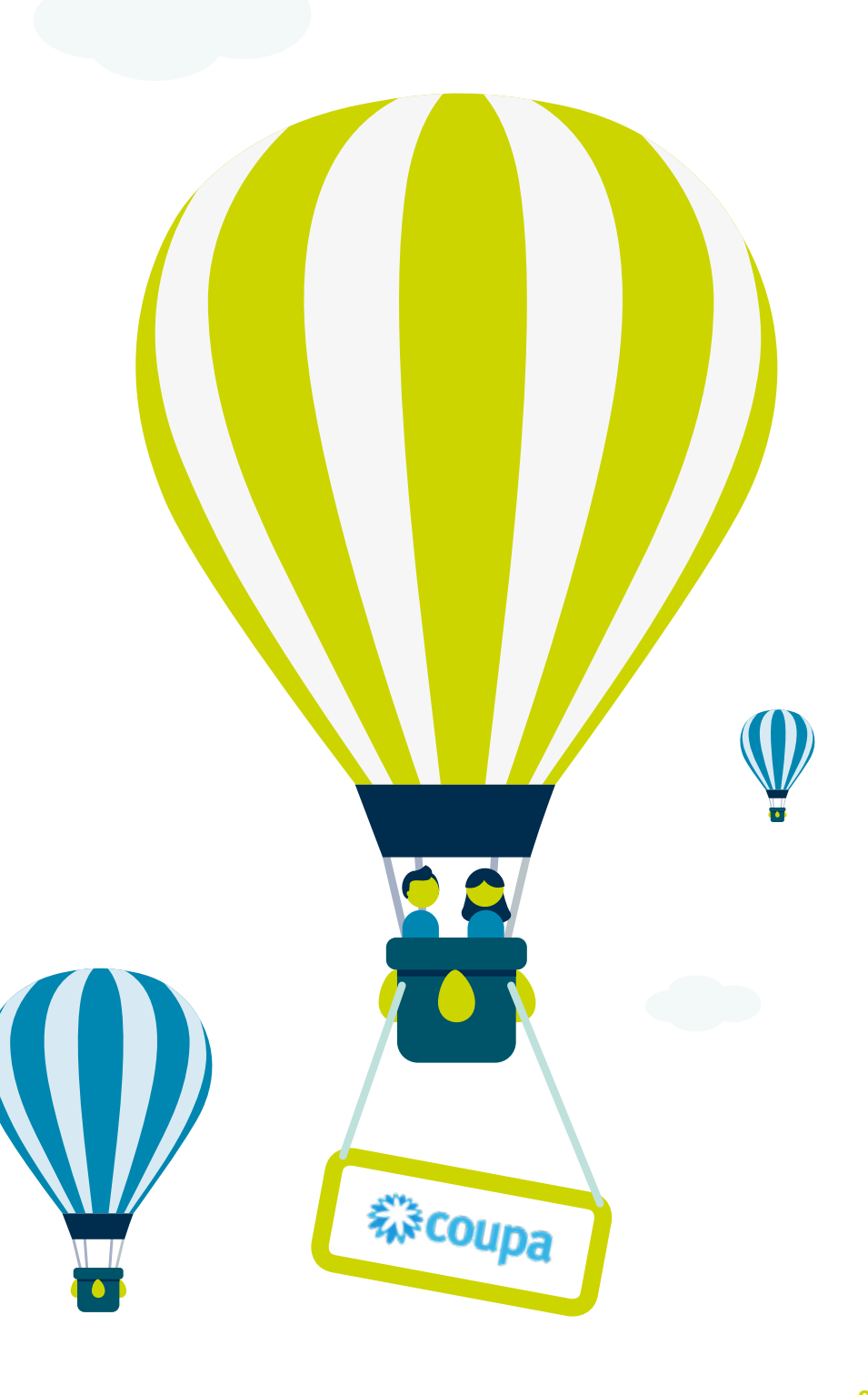

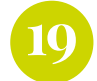

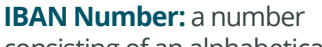

consisting of an alphabetical country code, followed by two digits, and then up to thirty five characters for the bank account number. **It should be entered without spaces.**

**Sort Code:** a six-digit number, usually formatted as three pairs of numbers, for example 12 34 56. It identifies both the bank and the branch where the account is held.

#### **Bank Routing Number:**

a nine-digit code that's based on the U.S. Bank location where your account was opened.

**SWIFT Code:** an international bank code that identifies particular banks worldwide. It's also known as a Bank Identifier Code (BIC).

**BSB Number:** This is a six-digit number that identifies banks and branches across Australia.

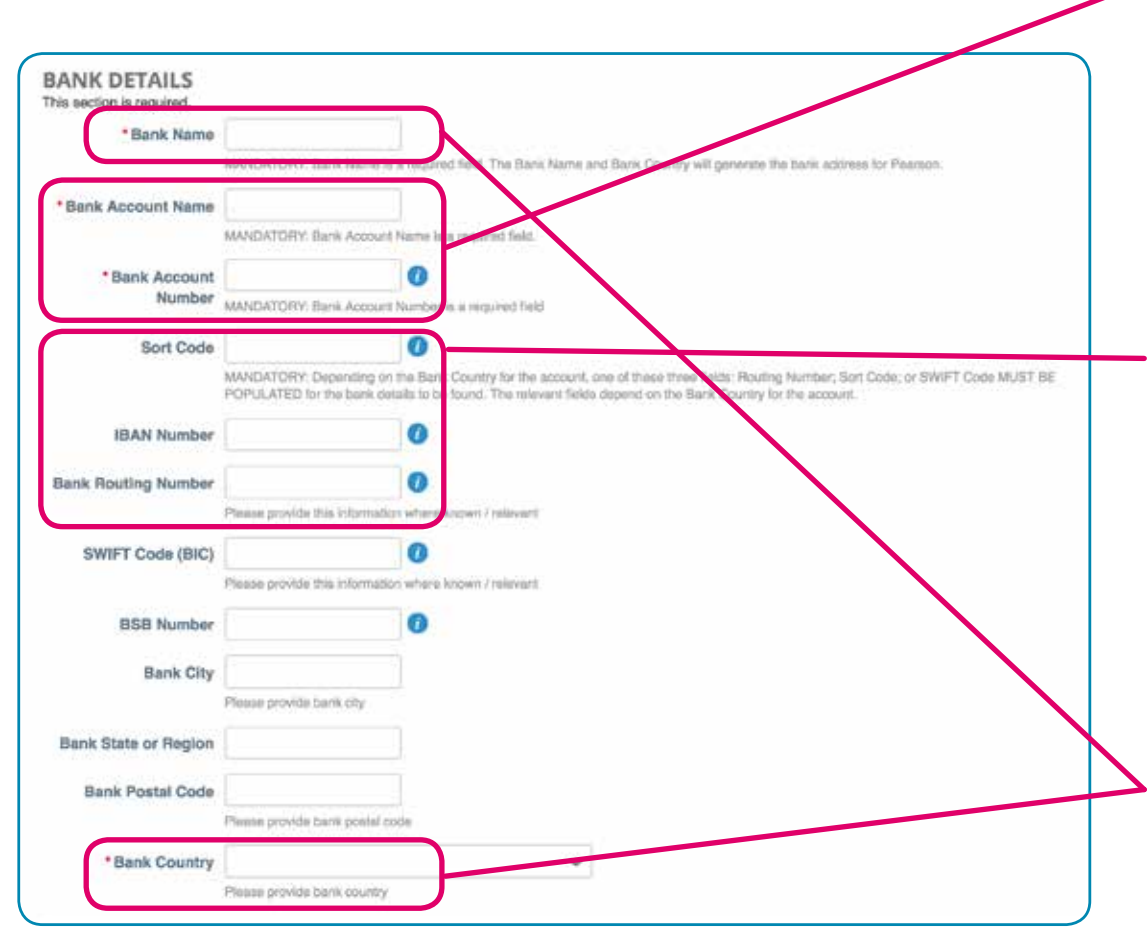

Review the Bank Details you have entered in the previous pop-up windows. Both **Bank Account Name** and **Bank Account Number**  are required fields.

One of these three fields:

- **• Routing Number • IBAN**
- 
- **• Sort Code**

#### **MUST BE POPULATED**

for the bank to be found in addition to Account Number and SWIFT Code. The relevant fields depend on the Bank Country for the account.

Enter **Bank Name** and **Bank Country** as they are also required fields.

The Bank Name and Bank Country will generate the bank address for Pearson.

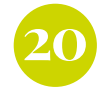

**20 Intermediary Bank Details:** These fields are only completed if a secondary bank is needed for transactions. If you do not use Intermediary Bank Details, please leave blank.

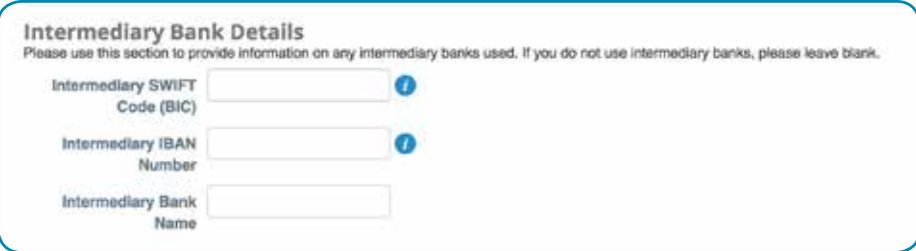

#### As a new supplier, your remit to status will be **Active.**

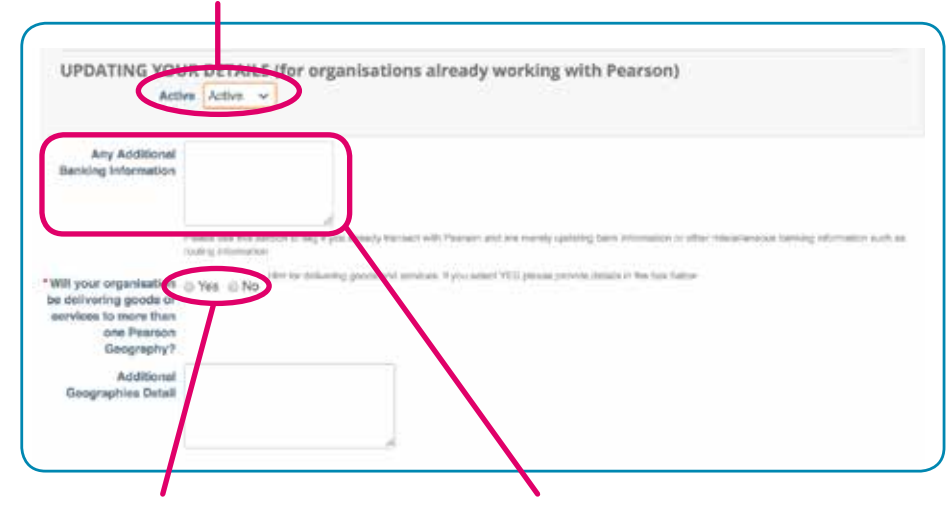

If delivering goods or services to one than one Pearson geography (e.g. UK, US, and CA), provide details in the text box. This text field is provided for you to include additional routing information, if you have multiple bank accounts.

You may also flag here if you were previously an existing supplier.

It is mandatory for suppliers banking in **Canada** to provide both a **BANK NUMBER** and a **TRANSIT NUMBER**. Please add this into the 'Additional Banking Info' box providing a title for each: e.g. Bank# 123, Transit# 12345.

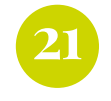

 $\sim$ 

#### **Tax Information:** Please fill out as many Tax fields as possible particularly if your organization will do business with Pearson in the **UK** and/or **US** and/or **Canada**.

If your organization is VAT/PST registered, provide your VAT/PST details for your country of incorporation AND a relevant VAT/PST ID for countries in which you will deliver goods and services to Pearson now or in the future. See additional hints below.

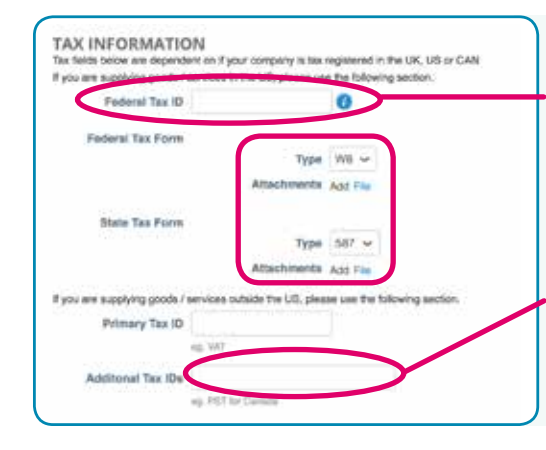

#### **A. US GOODS/SERVICES:**

**Federal Tax ID:** this would be your EIN and you will attach the corresponding form(s). If no EIN is available it is mandatory to provide your SS# in the standard format in the Additional Tax IDs field. E.g. 123-45-6789. Additional information is required if you are providing goods/services outside the US.

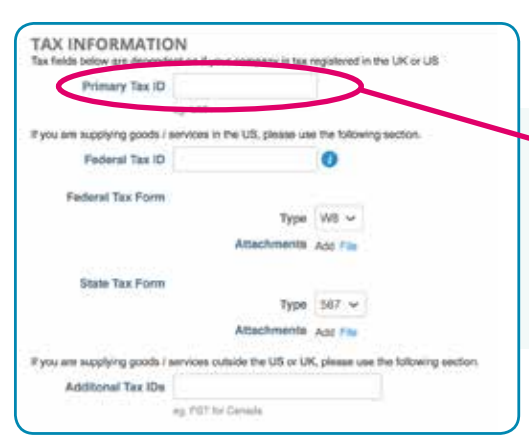

#### **B. UK GOODS/SERVICES:**

**Primary Tax ID:** this would be your VAT ID. Additional information is required if you are providing goods/services outside the US or UK.

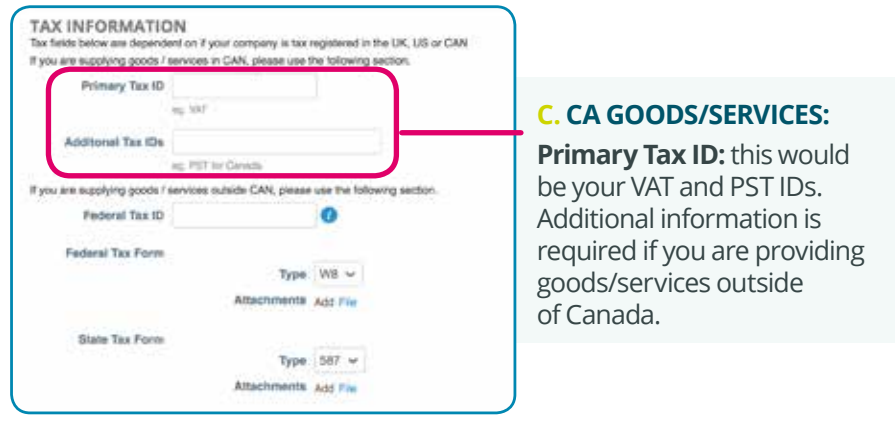

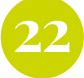

Proof of insurance is only required if you will need regular access to Pearson locations or perform work that involves a risk to health and safety.

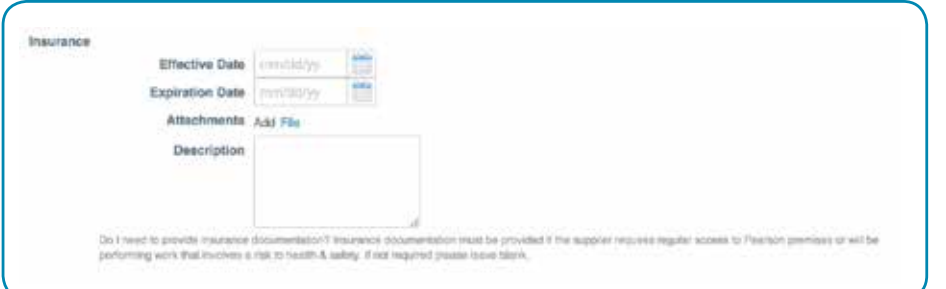

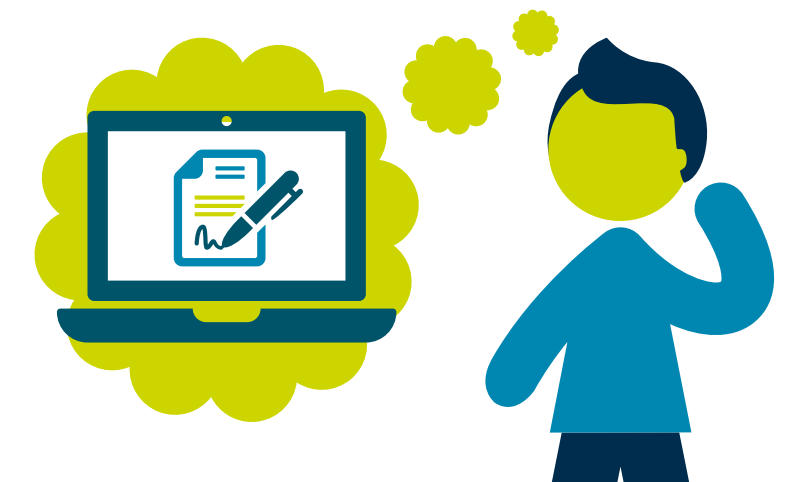

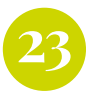

Supplier Information Chris A.

**Pearson requires the following questions be answered** to confirm that there is no conflict of interest (e.g. a family member is a Pearson employee) or if you have any business operations in a country with which Pearson does not engage.

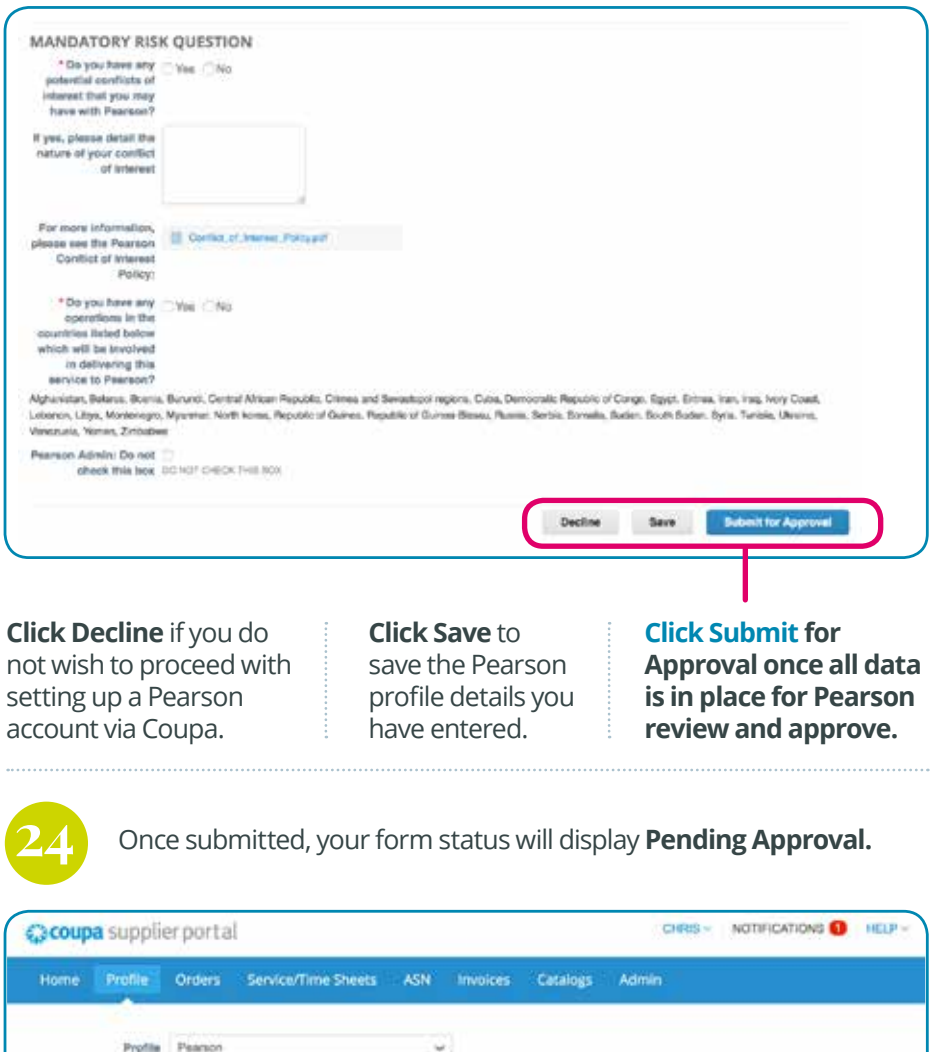

**Pending Approve** 

Pearson New Supplier Onboarding Form<br>As part of Pearsons orboarding process, we require you to 18 out the following form to register you as a supplier.

Please note, this is a global form so we request that you only fill out relevant fields. If anything is unclear, please ask your Pearson contact.

 $\bullet$ 

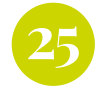

**25 27** Once submitted, you have the ability to **Withdraw the form** and still make changes before Pearson reviews it.

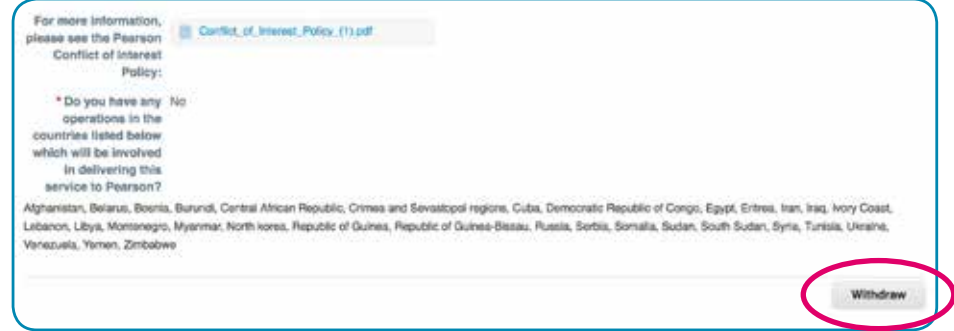

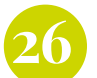

#### **Pearson New Supplier Onboarding Form - Email Confirmation**

After your form has been **received, reviewed, and approved** by Pearson, you will receive an email confirmation similar to the one below.

**Congratulations!** You are now ready to transact with Pearson using Coupa.

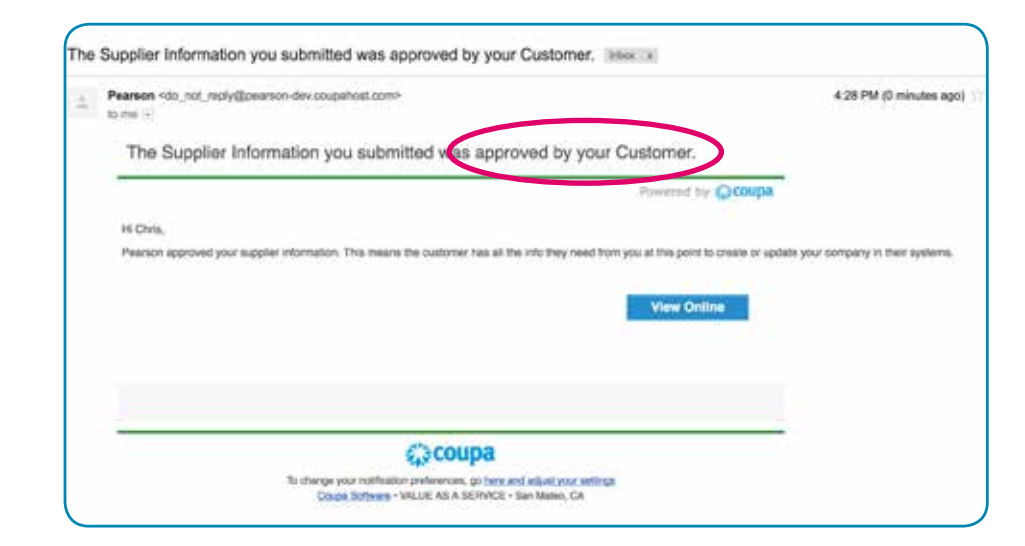

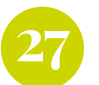

#### **Pearson New Supplier Onboarding Form - Email Rejection Notification**

If Pearson received and reviewed your responses and found issue with any data, you may receive a rejection notification email similar to the one below.

You will also receive a follow up email from our Supplier Management team with the details of which fields require attention.

Click **"View Online"** within the email to return to the CSP **1** onboarding form.

- Then, select the **"Profile"** tab. **2**
- Next, select **"Pearson"** from the dropdown list. **3**
- You will now be able to view your form and make the requested edits. **4**
- **5** Finally, be sure to click "Submit for approval" so your updates can be reviewed and approved by Pearson.

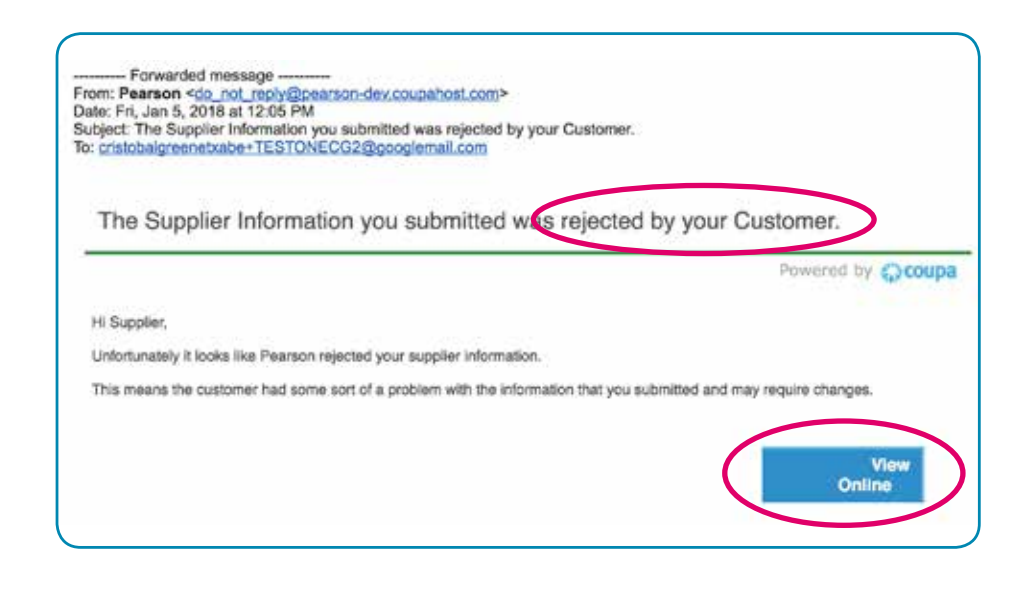

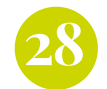

#### **28 Coupa Supplier Portal - Notifications 29**

After your form has been received and reviewed Pearson, you will also receive messages via **Notifications** in the CSP for approvals, rejections, orders, etc.

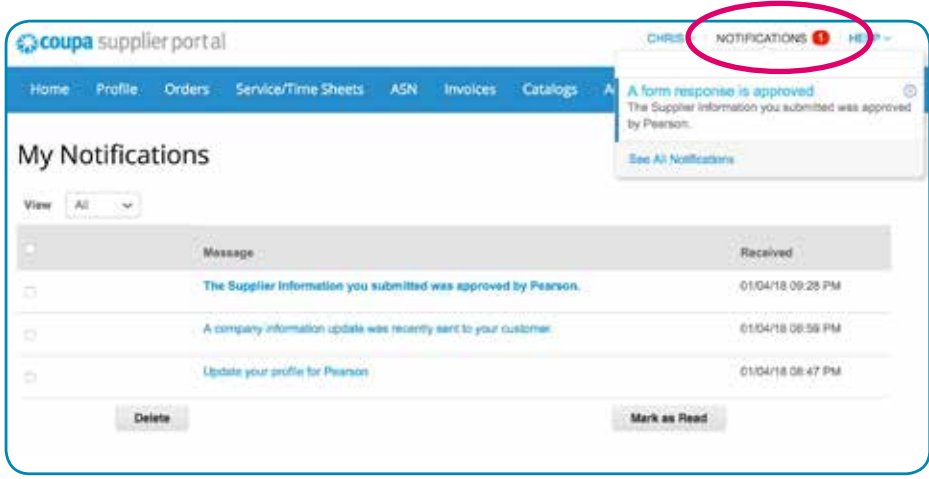

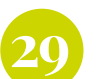

#### **Coupa Supplier Portal - Purchase orders**

As your Pearson contact issues you purchase orders, they will be readily available to you from the **Orders tab** in the CSP.

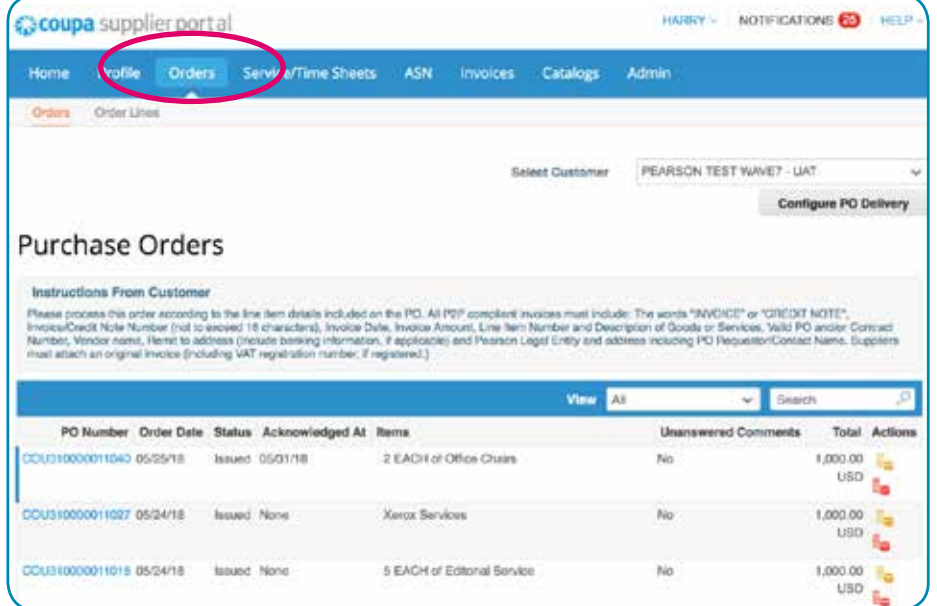

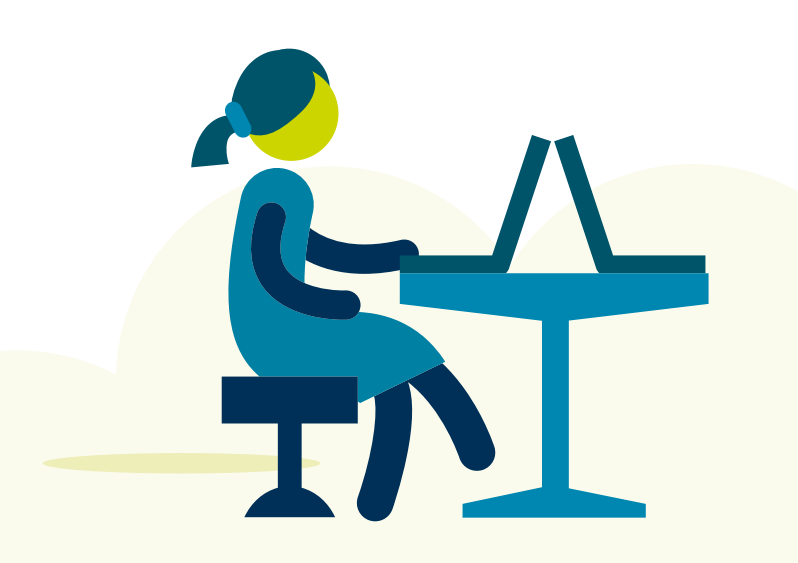

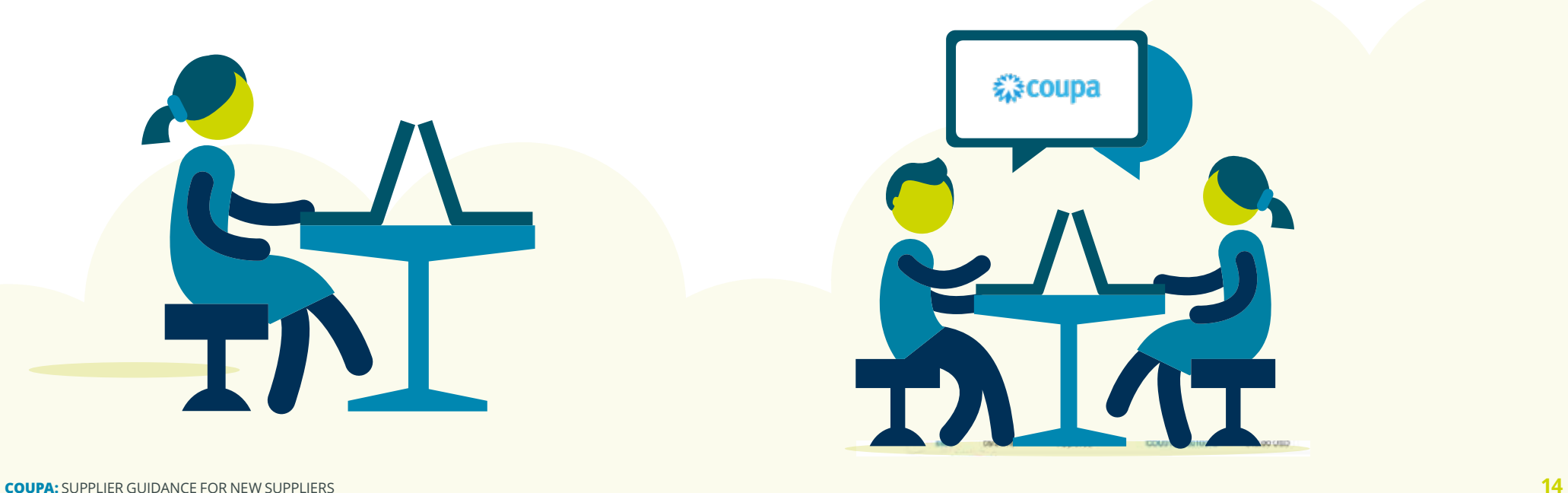

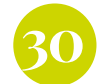

#### **30 Coupa Supplier Portal - Invoices**

All invoices created using the CSP are easily tracked from the **Invoices tab** from Draft and Pending Approval status through final Payment Information.

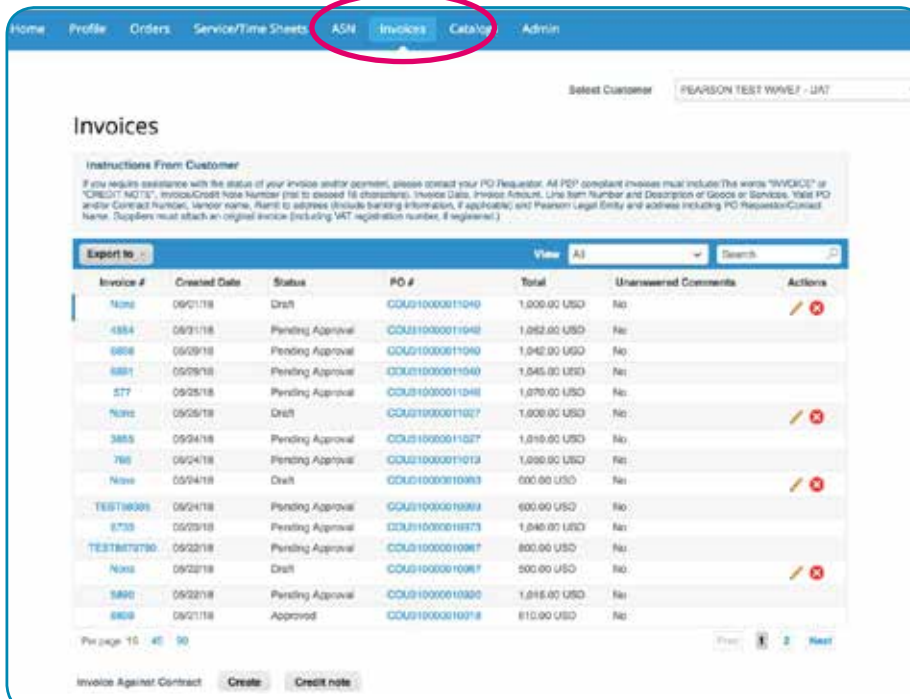

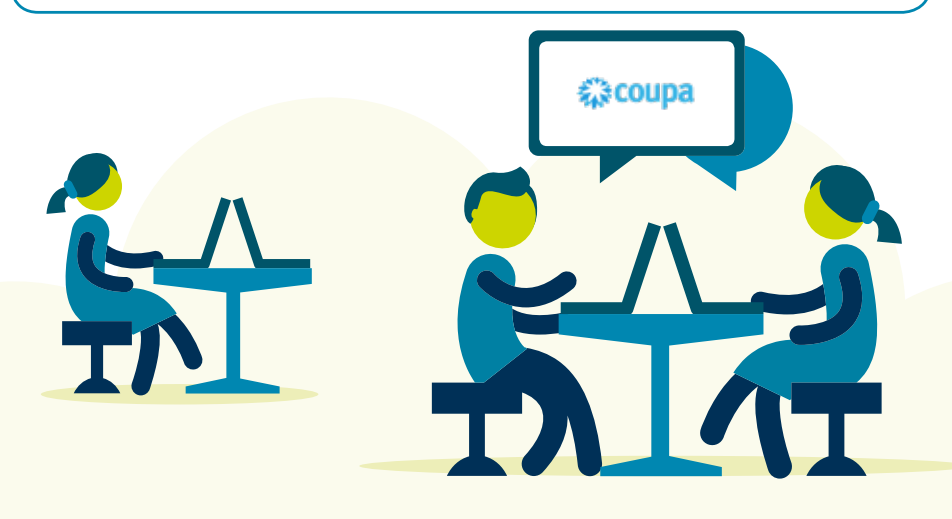

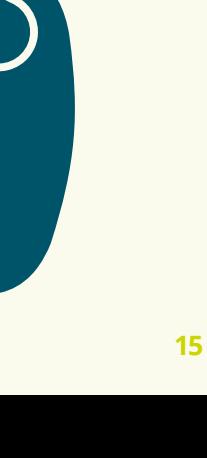

Coupa

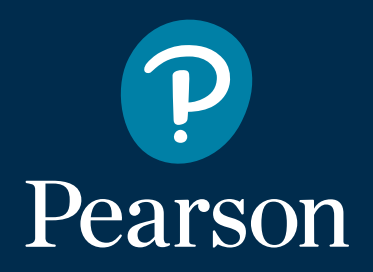

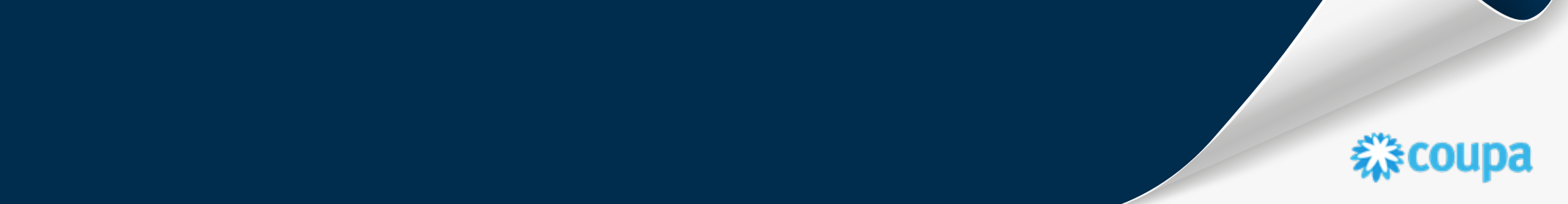